## GroupWise Mac 使用者快速入門 2015 年 10 月

# **Novell**

### 入門

GroupWise 2014 R2 中包含了一個 GroupWise 行事曆伺服器,可讓 Mac 使用者使用 CalDAV 和 CardDAV 連接 GroupWise, 以存取行事曆與聯絡人。此功能與 IMAP 和 SMTP 結合使用可為 Mac 使用者提供全面的解決方案。下面的內容將介紹如何設 定 Mac 來使用 GroupWise。

#### 設定 **Mac** 郵件應用程式

選擇要新增的郵件帳戶...

在設定 Mac 郵件應用程式前,請務必從 GroupWise 管理員 處獲取 IMAP 與 SMTP 的相關資訊。這些資訊為 Mac 郵件 應用程式提供內送和外送郵件連接。

 $\circ$  • iCloud

○ Exchange

○ Google<sup>®</sup>

O YAHOO!

● 新增其他郵件帳戶...

取消

纖續

 $\circ$  AoI.

- 1 在 Mac 郵件應用程式中,選取*郵件> 新增帳戶*。
- **3** 輸入您的全名、GroupWise 電子郵件地址和 GroupWise 密碼。

當您按一下*建立*時,一個對話方塊將會顯示,指出必須 手動設定該帳戶。按下一步。

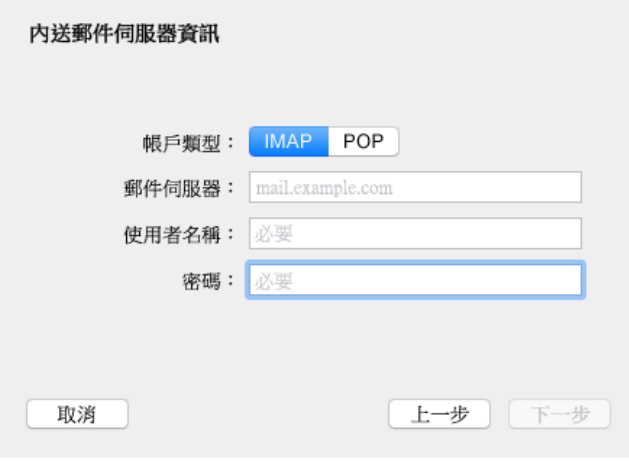

**4** 指定 IMAP 伺服器。此時您的使用者名稱和密碼應該已 經填好。

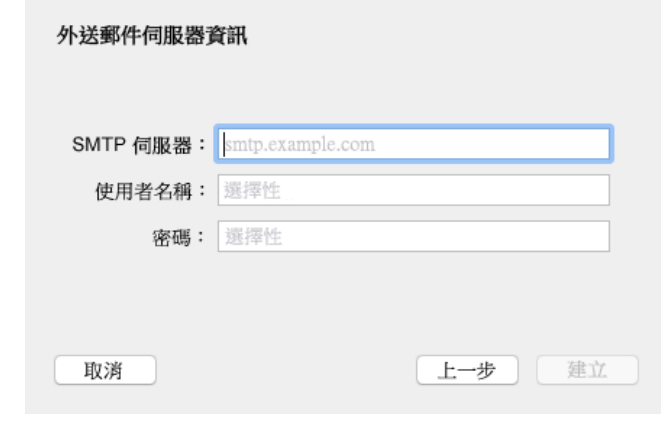

**5** 指定 SMTP 伺服器、您的使用者名稱和密碼。

**2** 選取新增其他郵件帳戶。

 $\left( 2\right)$ 

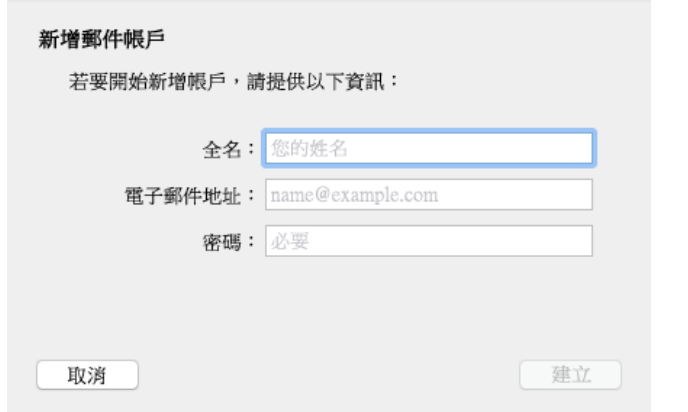

#### 設定 **Mac** 行事曆應用程式

在設定 Mac 行事曆應用程式之前,請確定您知道 GroupWise 行事曆伺服器 IP 位址或 DNS 名稱。如果您的 管理員設定了 GroupWise 行事曆伺服器的自動探查功能, 可能就不需要提供該資訊。

**1** 在 Mac 行事曆應用程式中,選取行事曆 *>* 新增帳戶。

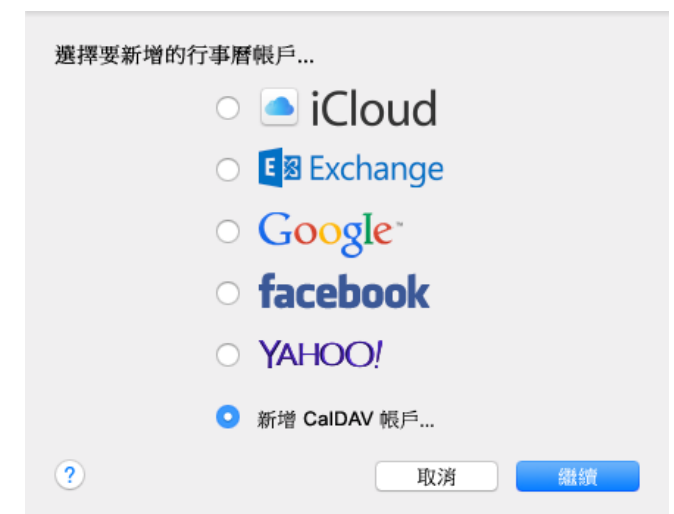

#### 設定 **Mac** 聯絡人應用程式

在設定 Mac 聯絡人應用程式之前,請確定您知道 GroupWise 行事曆伺服器 IP 位址或 DNS 名稱。

**1** 在 Mac 聯絡人應用程式中,選取聯絡人 *>* 新增帳戶。

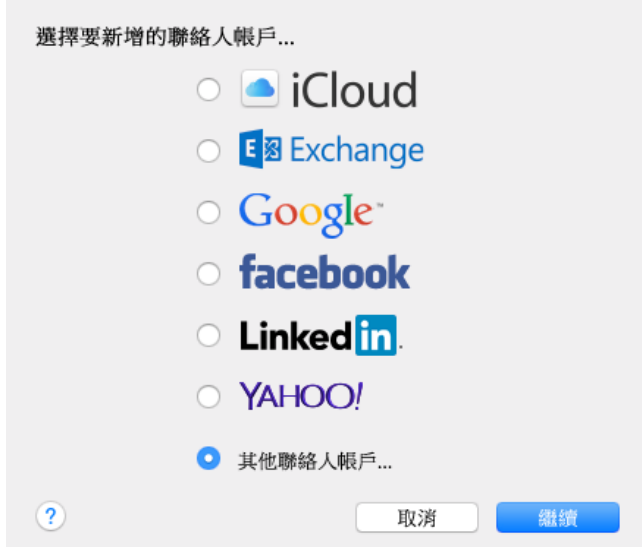

#### **2** 選取其他聯絡人帳戶。

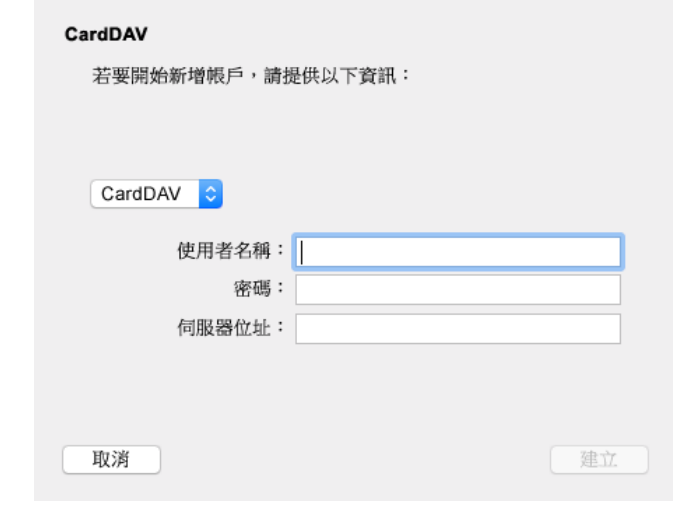

**3** 指定您的 GroupWise 使用者名稱、密碼,以及 GroupWise 行事曆伺服器 IP 位址或 DNS 名稱。

法律聲明 版權所有 © 2015 Novell, Inc. 保留所有權利。未獲得出版者的書面同意,不得對本出版品<br>的任何部分進行重製、複可、儲存於檢索系統或傳輸。若要查看 [Novell](http://www.novell.com/company/legal/trademarks/tmlist.html) 商標,請多閱 Novell 商標<br>[和服務標誌清單](http://www.novell.com/company/legal/trademarks/tmlist.html) (http://www.novell.com/company/legal/trademarks/tmlist.html) • 所有的協力 廠商商標均為其個別擁有廠商的財產。

**2** 選取新增 *CalDAV* 帳戶。

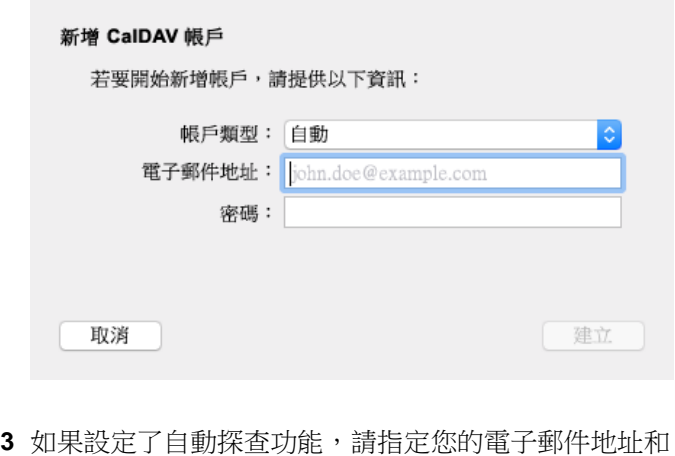

密碼。

或

將 「帳戶類型」變更為 「手動」,並指定您的 GroupWise 使用者名稱、密碼,以及 GroupWise 行事 曆伺服器 IP 位址或 DNS 名稱。